# Armadillo-WLAN(AWL13)評価セット スタートアップガイド

AWL13-D01Z

Version 3.0.0 2011/12/01

[株式会社アットマークテクノ \[http://www.atmark-techno.com\]](http://www.atmark-techno.com) [Armadillo サイト](http://armadillo.atmark-techno.com) [[http://armadillo.atmark-techno.com\]](http://armadillo.atmark-techno.com)

### Armadillo-WLAN(AWL13)評価セットスタートアップガイド

株式会社アットマークテクノ

060-0035 札幌市中央区北 5 条東 2 丁目 AFT ビル TEL 011-207-6550 FAX 011-207-6570

製作著作 © 2011 Atmark Techno, Inc.

Version 3.0.0 2011/12/01

# 目次

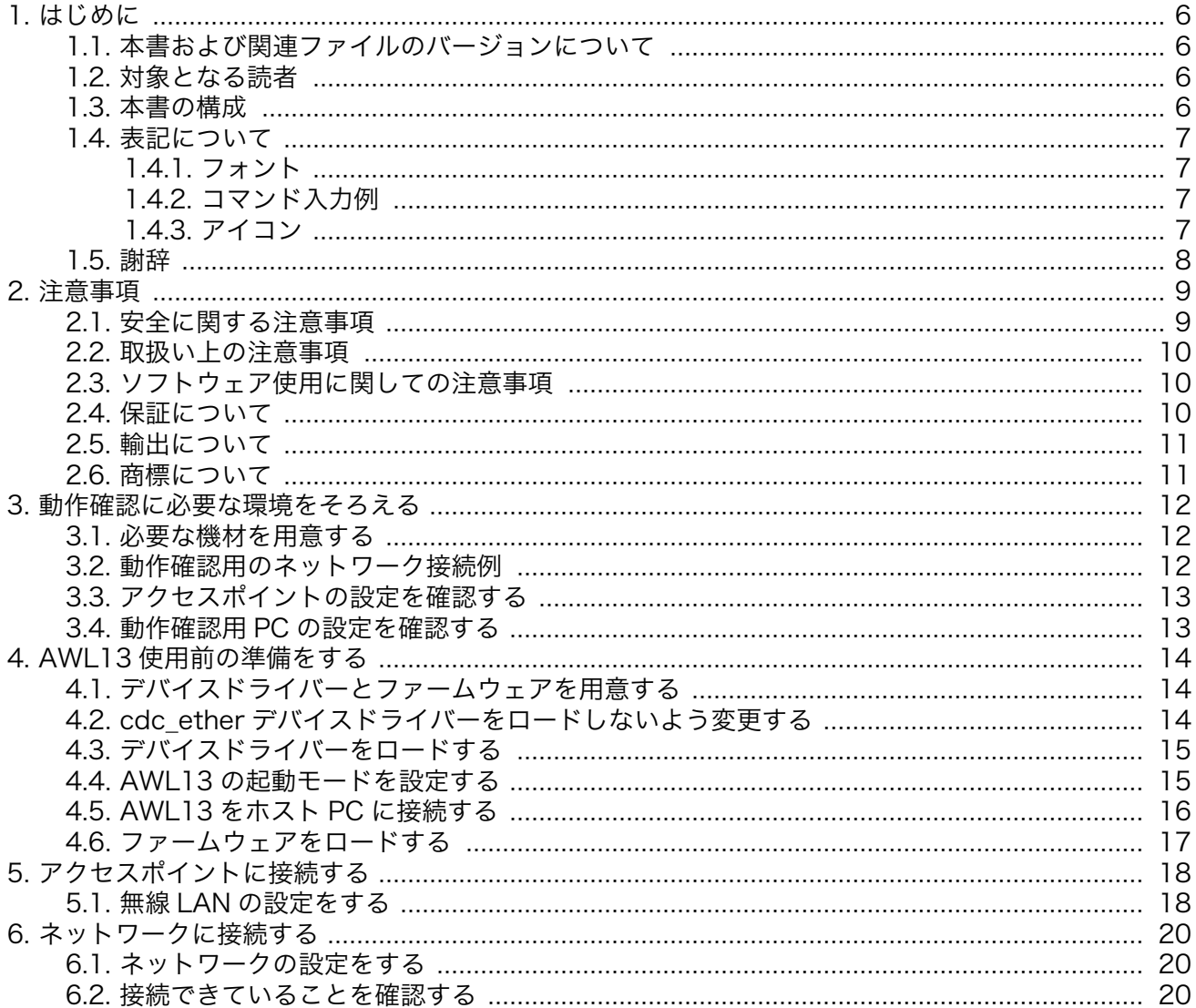

# 図目次

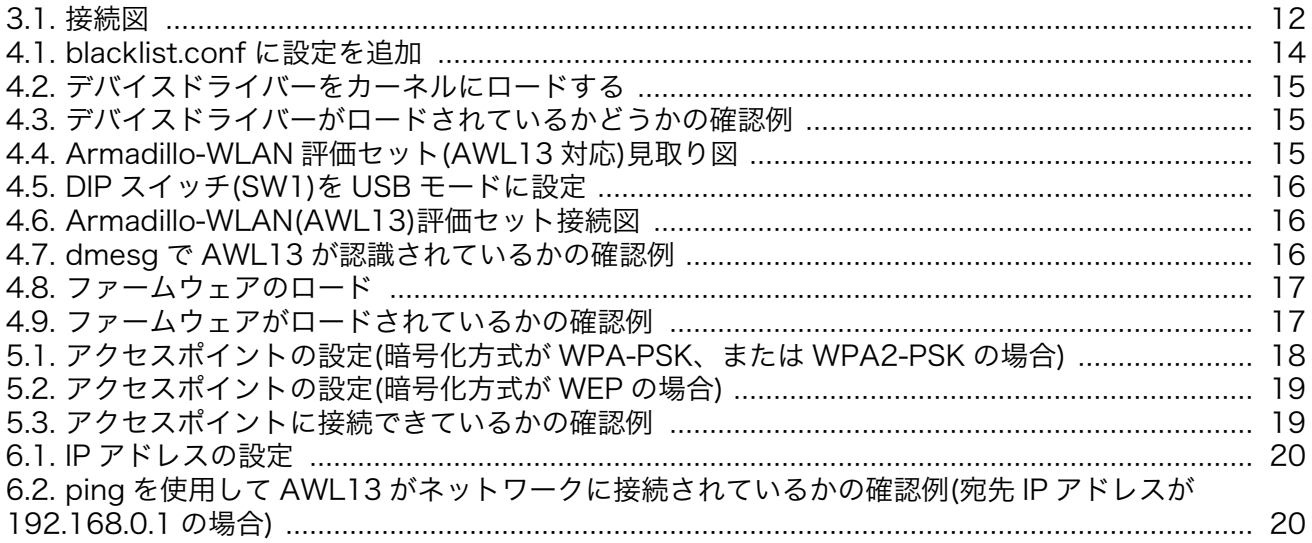

# 表目次

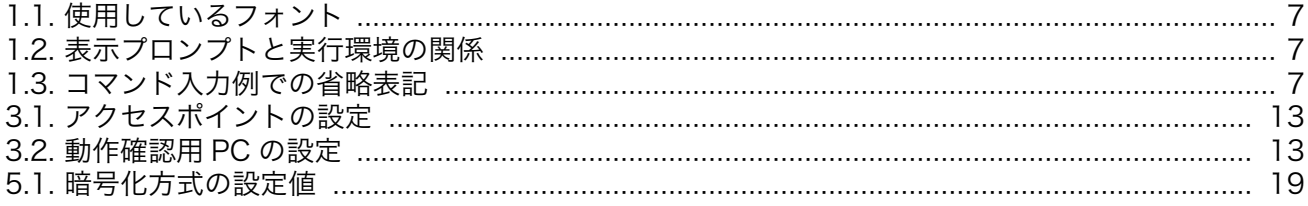

# <span id="page-5-0"></span>1. はじめに

Armadillo-WLAN(AWL13)モジュール(AWL13)は、ローム製無線 LAN モジュール「BP3580」を搭 載した IEEE 802.11b/g/n 対応の組み込み向け無線 LAN モジュールです。量産用途でも 1 台から購入 可能で、多品種少量生産の産業用組み込み機器のワイヤレス化を可能にします。

AWL13 は以下の特長を持ち、Linux を搭載したシステムと USB/SDIO インターフェースで接続して 高速な無線 LAN システムを構築したり、マイコン等と UART(シリアル)インターフェースで接続して安 価な無線 LAN システムを構築するなど、用途に合わせてお使いいただけます。

- ホストとのインターフェースとして UART(シリアル)、USB、SDIO のいずれかを選択可能
- IEEE 802.11i 規格対応セキュリティエンジンをハードウェア機能として内蔵
- USB/SDIO インターフェース用に Linux デバイスドライバーをオープンソースで提供
- TCP/IP プロトコルスタックを内蔵(UART インターフェース使用時)
- 低消費電力モードを搭載(パワーセーブモード及びスリープモードをサポート)

Armadillo-WLAN 評価セット(AWL13-D01Z)は、AWL13 と評価ボードとをセットにしたモデルで す。評価ボードは、AWL13 の全てのホストインターフェースを簡単に使用できるようになっているた め、ご購入後すぐに AWL13 の評価を行うことができます。

本マニュアルでは、AWL13 の動作確認として USB モードで使用する方法について説明します。 AWL13 のハードウェア仕様については「Armadillo-WLAN(AWL13) ハードウェアマニュアル」を、 USB/SDIO 用デバイスドライバーの仕様及び使用方法ついては「Armadillo-WLAN(AWL13) ソフト ウェアマニュアル」をご参照ください。

# 1.1. 本書および関連ファイルのバージョンについて

本書を含めた関連マニュアル、ソースファイルやファームウェアなどの関連ファイルは最新版を使用 することをおすすめいたします。本書を読み進める前に、Armadillo サイト([http://armadillo.atmark](http://armadillo.atmark-techno.com)[techno.com\)](http://armadillo.atmark-techno.com)から最新版の情報をご確認ください。

### 1.2. 対象となる読者

• ハードウェアの動作確認をされる方

• ソフトウェアの基本的な使用方法の確認をされる方

上記以外の方でも、本書を有効に利用していただけたら幸いです。

#### 1.3. 本書の構成

本書は、1 章から 6 章までで構成されています。1 章から順に 6 章まで読むことで無線 LAN 接続の設 定ができるように構成されています。

1 章から 4 章までは、AWL13 を使用するための準備について説明します。

5 章では、無線 LAN の設定について説明します。

6 章では、LAN に接続するための設定と、正しくネットワークに接続されているかの確認方法につい て説明します。

# <span id="page-6-0"></span>1.4. 表記について

#### 1.4.1. フォント

本書では以下のような意味でフォントを使いわけています。

#### 表 1.1 使用しているフォント

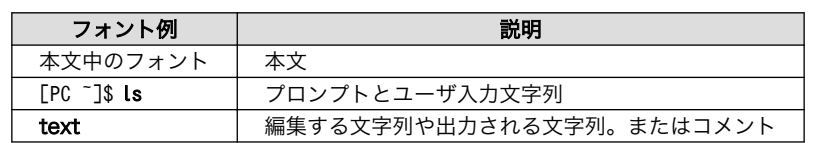

#### 1.4.2. コマンド入力例

本書に記載されているコマンドの入力例は、表示されているプロンプトによって、それぞれに対応し た実行環境を想定して書かれています。「/」の部分はカレントディレクトリによって異なります。各ユー ザのホームディレクトリは「~」で表わします。

#### 表 1.2 表示プロンプトと実行環境の関係

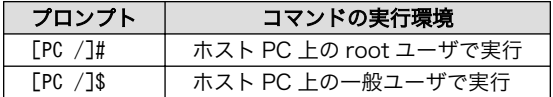

コマンド中で、変更の可能性のあるものや、環境により異なるものに関しては以下のように表記しま す。適時読み替えて入力してください。

#### 表 1.3 コマンド入力例での省略表記

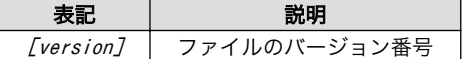

#### 1.4.3. アイコン

本書では以下のようにアイコンを使用しています。

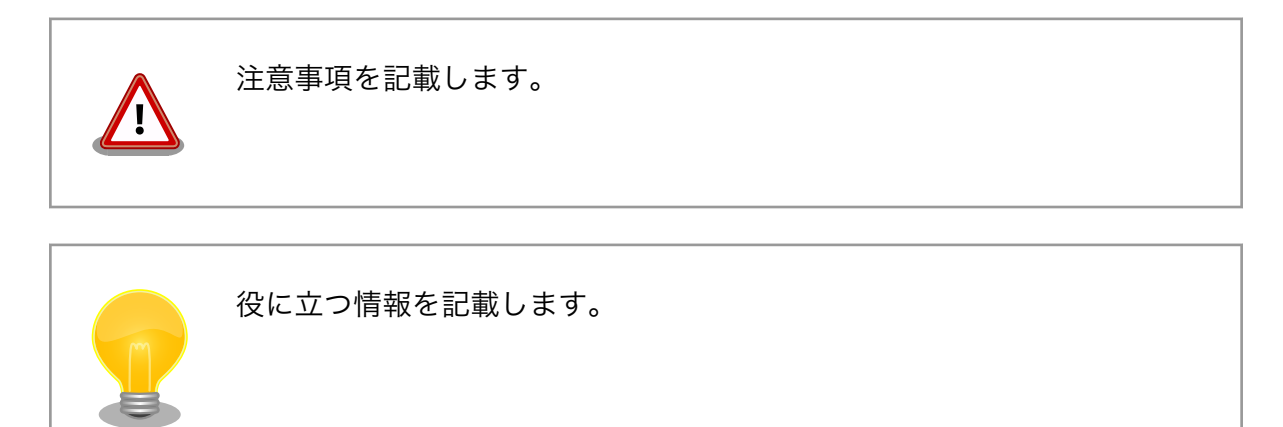

# <span id="page-7-0"></span>1.5. 謝辞

Armadillo で使用しているソフトウェアは Free Software / Open Source Software で構成されてい ます。Free Software / Open Source Software は世界中の多くの開発者の成果によってなりたってい ます。この場を借りて感謝の意を表します。

# <span id="page-8-0"></span>2. 注意事項

## 2.1. 安全に関する注意事項

本製品を安全にご使用いただくために、特に以下の点にご注意ください。

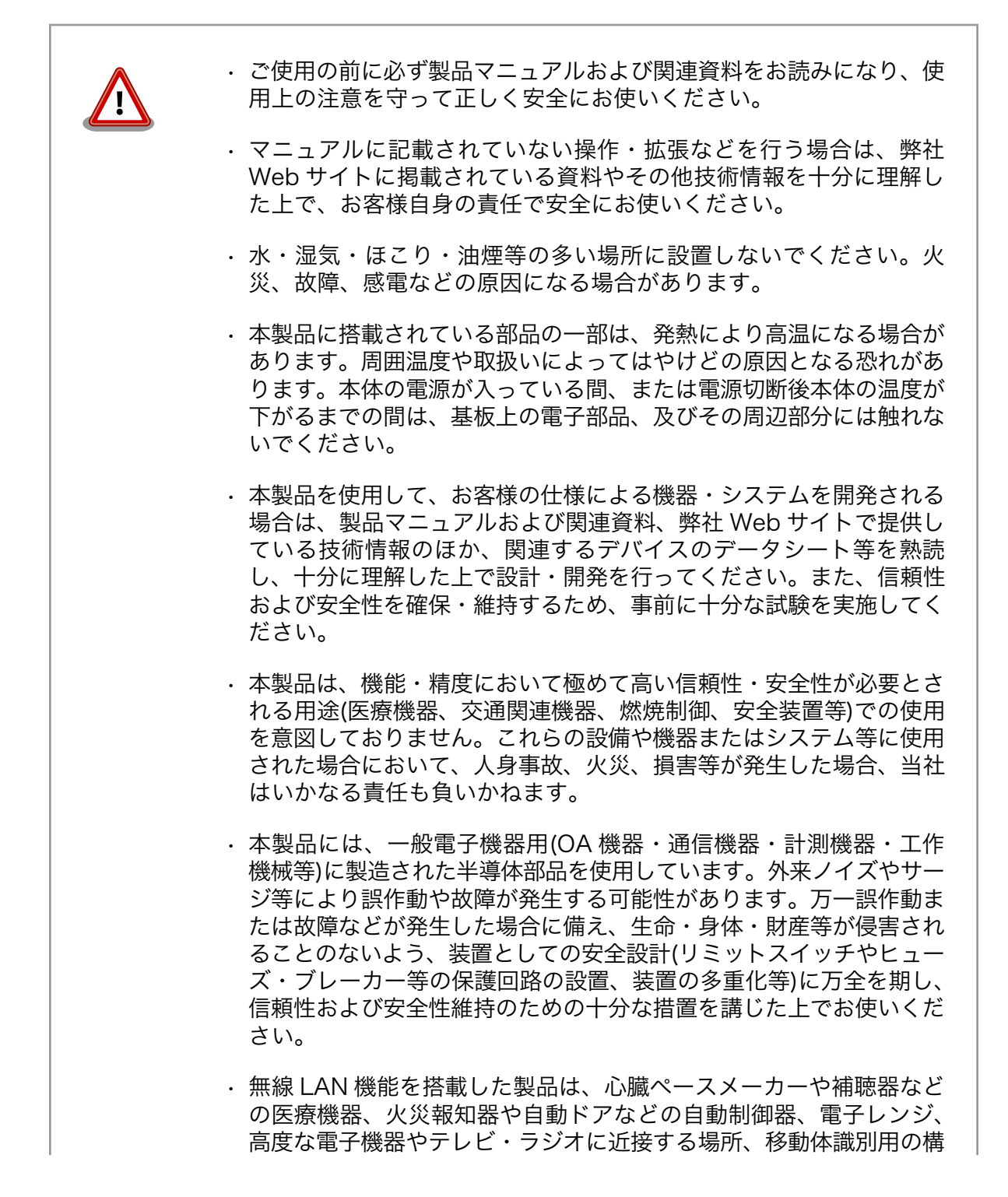

内無線局および特定小電力無線局の近くで使用しないでください。製 品が発生する電波によりこれらの機器の誤作動を招く恐れがあります。

### <span id="page-9-0"></span>2.2. 取扱い上の注意事項

本製品に恒久的なダメージをあたえないよう、取扱い時には以下のような点にご注意ください。

- 本製品の改造 本製品に改造[1]を行った場合は保証対象外となりますので十分ご注意ください。ま た、改造やコネクタ等の増設[2]を行う場合は、作業前に必ず動作確認を行ってくだ さい。
- 電源投入時のコ ネクタ着脱 本製品や周辺回路に電源が入っている状態で、コネクタの着脱は絶対に行わないで ください。
- 静電気 本製品には CMOS デバイスを使用していますので、ご使用になる時までは、帯電 防止対策された出荷時のパッケージ等にて保管してください。
- ラッチアップ 電源および入出力からの過大なノイズやサージ、電源電圧の急激な変動等により、 使用している CMOS デバイスがラッチアップを起こす可能性があります。いった んラッチアップ状態となると、電源を切断しないかぎりこの状態が維持されるた め、デバイスの破損につながることがあります。ノイズの影響を受けやすい入出力 ラインには、保護回路を入れることや、ノイズ源となる装置と共通の電源を使用し ない等の対策をとることをお勧めします。
- 衝撃 落下や衝撃などの強い振動を与えないでください。
- 使用場所の制限 本製品は無線 LAN 機能を搭載しており、稼働時に電波を利用します。医療機器、 電子レンジ、高精度な電子機器やテレビ・ラジオに隣接する場所、移動体認識用の 構内無線局および特定小電力無線局近くでは使用しないでください。管理者が無線 機器の使用を制限している場所では、管理者の指示に従って使用してください。

### 2.3. ソフトウェア使用に関しての注意事項

本製品に含まれるソフト 本製品に含まれるソフトウェア(付属のドキュメント等も含みます)は、現 ウェアについて 状有姿(AS IS)にて提供いたします。お客様ご自身の責任において、使用用 途・目的の適合について、事前に十分な検討と試験を実施した上でお使い ください。当社は、当該ソフトウェアが特定の目的に適合すること、ソフ トウェアの信頼性および正確性、ソフトウェアを含む本製品の使用による 結果について、お客様に対しなんら保証も行うものではありません。

## 2.4. 保証について

本製品の本体基板は、製品に添付もしくは弊社 Web サイトに記載している「製品保証規定」に従い、 ご購入から 1 年間の交換保証を行っています。添付品およびソフトウェアは保証対象外となりますので ご注意ください。

製品保証規定 <http://www.atmark-techno.com/support/warranty-policy>

<sup>[1]</sup>コネクタ非搭載箇所へのコネクタ等の増設は除く。

<sup>[2]</sup>コネクタを増設する際にはマスキングを行い、周囲の部品に半田くず、半田ボール等付着しないよう十分にご注意ください。

# <span id="page-10-0"></span>2.5. 輸出について

本製品の開発・製造は、原則として日本国内での使用を想定して実施しています。本製品を輸出する 際は、輸出者の責任において、輸出関連法令等を遵守し、必要な手続きを行ってください。海外の法令 および規則への適合については当社はなんらの保証を行うものではありません。本製品および関連技術 は、大量破壊兵器の開発目的、軍事利用その他軍事用途の目的、その他国内外の法令および規則により 製造・使用・販売・調達が禁止されている機器には使用することができません。

## 2.6. 商標について

- Armadillo は株式会社アットマークテクノの登録商標です。その他の記載の商品名および会社名は、 各社・各団体の商標または登録商標です。™、®マークは省略しています。
- SD、SDHC、microSD、microSDHC、SDIO ロゴは SD-3C、LLC の商標です。

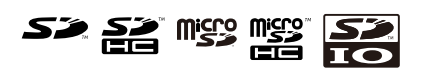

# <span id="page-11-0"></span>3. 動作確認に必要な環境をそろえる

本章では、Armadillo-WLAN 評価セット(AWL13 対応)の動作を確認するために必要な環境について 説明します。

## 3.1. 必要な機材を用意する

Armadillo-WLAN 評価セット(AWL13 対応)の動作を確認するためには、以下の機材が必要です。

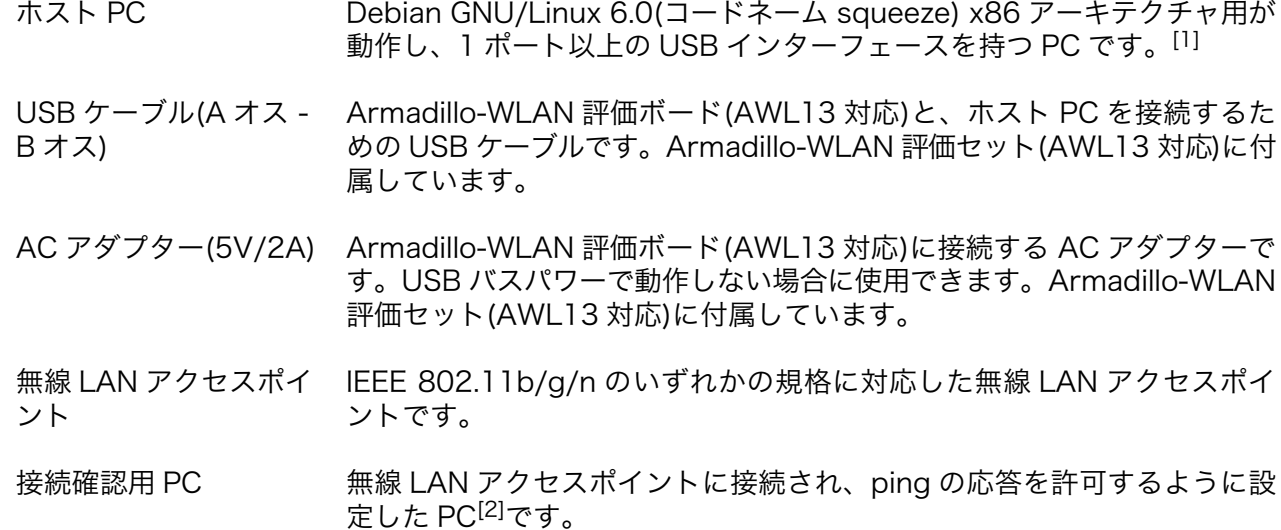

## 3.2. 動作確認用のネットワーク接続例

本書では、「図 3.1. 接続図」に示すネットワークに Armadillo-WLAN 評価セット(AWL13 対応)を接 続することを例として説明しています。ネットワーク接続の環境が違う場合は、適宜読み替えてください。

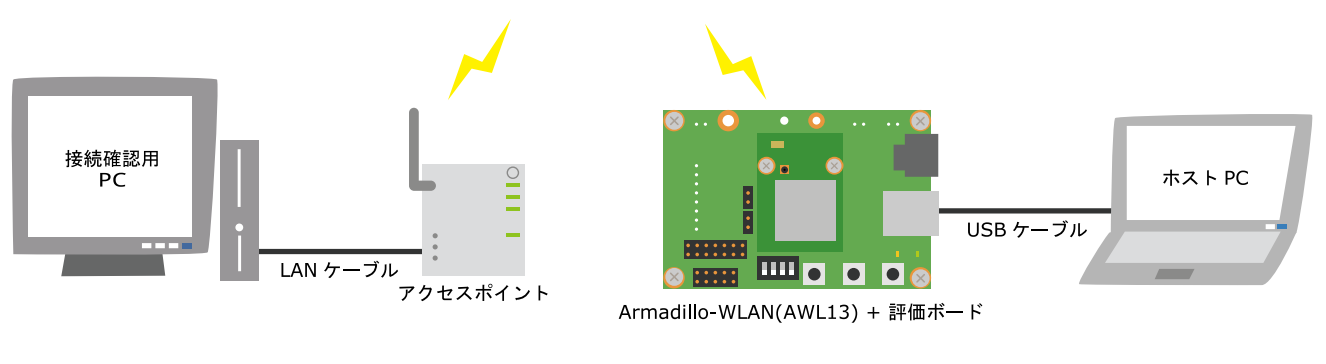

図 3.1 接続図

<sup>[1]</sup>Debian GNU/Linux 6.0 (コードネーム squeeze) x86 アーキテクチャ用が動作する PC が用意できていない場合は、Debian JP Project([http://www.debian.or.jp](http://www.debian.or.jp/) [[http://www.debian.or.jp/\]](http://www.debian.or.jp/))のページを参照し、PC に Debian GNU/Linux 6.0 (コードネー ム squeeze)をインストールしてください。

<sup>。&</sup>lt;br><sup>[2]</sup>ファイアーウォールの設定により、ping の応答を許可していない場合があります。その場合は、ファイアーウォールのマニュア ル等を参照し、ping の応答を許可するように設定してください。

# <span id="page-12-0"></span>3.3. アクセスポイントの設定を確認する

AWL13 をアクセスポイントに接続するためには、アクセスポイントの設定を確認しておく必要があり ます。アクセスポイントの設定を調べ、「表 3.1. アクセスポイントの設定」に記入してください。

#### 表 3.1 アクセスポイントの設定

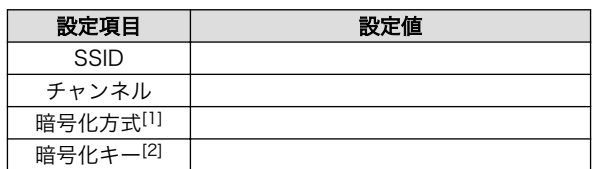

[1]WEP、WPA-PSK、WPA2-PSK などの暗号化方式を確認してください。

[2]暗号化方式が WEP の場合は WEP キー、暗号化方式が WPA-PSK または WPA2-PSK の場合はパスフレーズを確認してください。

## 3.4. 動作確認用 PC の設定を確認する

無線 LAN アクセスポイントに接続した AWL13 が、正しく接続されているかを確認するために、動作 確認用 PC の設定を確認しておく必要があります。動作確認用 PC の IP アドレスを調べ「表 3.2. 動作確 認用 PC の設定」に記入してください。

#### 表 3.2 動作確認用 PC の設定

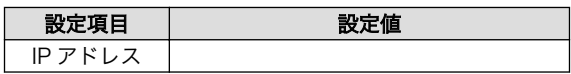

# <span id="page-13-0"></span>4. AWL13 使用前の準備をする

AWl13 を使用する前に、準備する内容と方法について説明します。

## 4.1. デバイスドライバーとファームウェアを用意する

AWL13 用のデバイスドライバーとファームウェアを用意します。製品に付属の DVD-ROM、または Web サイトにあるファイルをホスト PC にコピーしてください。

付属 DVD-ROM からファイルを取得する場合は、付属 DVD-ROM の module/PC/2.6.32-5-686 ディレ クトリにデバイスドライバーが用意されています。ファームウェアは、firmware ディレクトリに用意さ れています。本書ではファームウェアとして fwimage*[version]* STA USB.bin ファイルを使用します。

Web サイトからファイルを取得する場合は[、http://armadillo.atmark-techno.com/armadillo-wlan/](http://armadillo.atmark-techno.com/armadillo-wlan/awl13/downloads) [awl13/downloads](http://armadillo.atmark-techno.com/armadillo-wlan/awl13/downloads) をご参照ください。

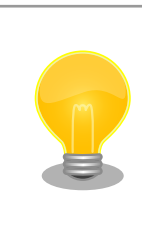

デバイスドライバー、ファームウェアはバグ修正などで更新されるため、 常に最新バージョンを使用することをおすすめします。

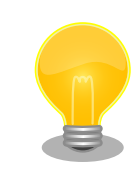

デバイスドライバーのソースコードから、カーネルモジュールを作成する 場合は、Armadillo-WLAN(AWL13)ソフトウェアマニュアルをご参照く ださい。

# 4.2. cdc\_ether デバイスドライバーをロードしないよう変更する

AWL13 は USB デバイスクラス仕様として、CDC ECM(Communication Device Class Ethernet Control Model)に基づき実装されています。ホストシステムに cdc\_ether がインストールされている場 合は、cdc\_ether がロードされ AWL13 を使用することができません。AWL13 を確実に認識させるた めには、AWL13 接続時に cdc\_ether デバイスドライバーがロードされないように修正する必要があり ます。

/etc/modprobe.d/blacklist.conf をエディタで開き、「図 4.1. blacklist.conf に設定を追加」に示す 設定を追加すると、AWL13 接続時に cdc\_ether デバイスドライバーが自動的にロードされなくなります。

blacklist cdc\_ether

#### 図 4.1 blacklist.conf に設定を追加

# <span id="page-14-0"></span>4.3. デバイスドライバーをロードする

デバイスドライバーをロードするには、insmod コマンドを使用します。

#### [PC  $\tilde{}$ ]# insmod awl13 usb-[version].ko

#### 図 4.2 デバイスドライバーをカーネルにロードする

[version]は、デバイスドライバーのバージョンに置き換えてください。

デバイスドライバーが正常にロードされているかを確認するには、lsmod コマンドを使用します。

[PC ~]\$ lsmod | grep awl13 awl13 usb 28357 0

usbcore 98865 8 awl13 usb,rt73usb,rt2x00usb,uvcvideo,usbhid,uhci hcd,ehci hcd

#### 図 4.3 デバイスドライバーがロードされているかどうかの確認例

# 4.4. AWL13 の起動モードを設定する

AWL13 の起動モードを USB モードに設定します。USB モードにするには、以下の図にある、DIP ス イッチ(SW1)、JP1、JP2 を設定する必要があります。

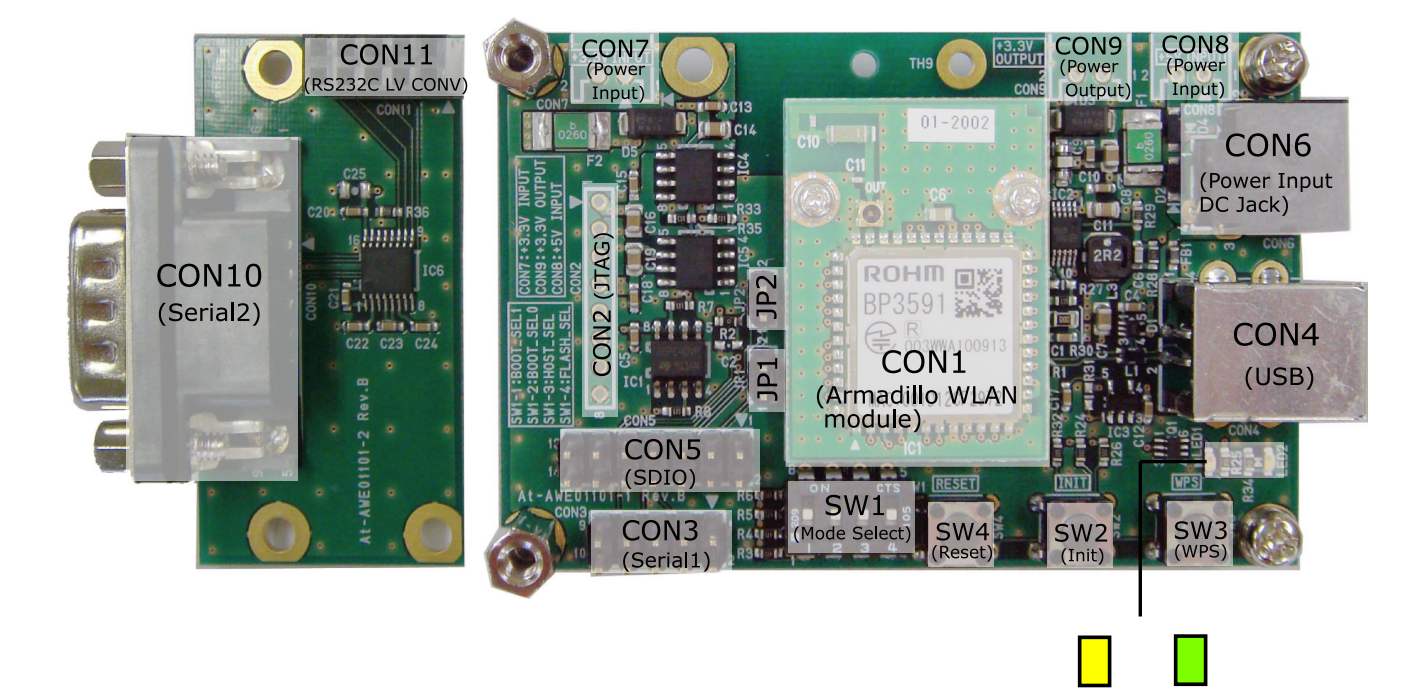

#### 図 4.4 Armadillo-WLAN 評価セット(AWL13 対応)見取り図

LED1 LED2

DIP スイッチ(SW1)を以下のようにすべて OFF に設定してください。

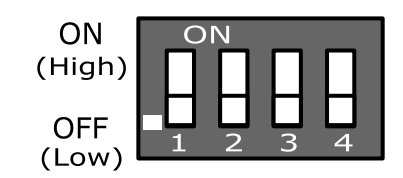

#### 図 4.5 DIP スイッチ(SW1)を USB モードに設定

<span id="page-15-0"></span>JP1、JP2 は、ジャンパーをはずし、オープンな状態にしてください。

## 4.5. AWL13 をホスト PC に接続する

WLAN モジュールとホスト PC を USB ケーブルで接続してください。接続例を「図 4.6. Armadillo-WLAN(AWL13)評価セット接続図」に示します。

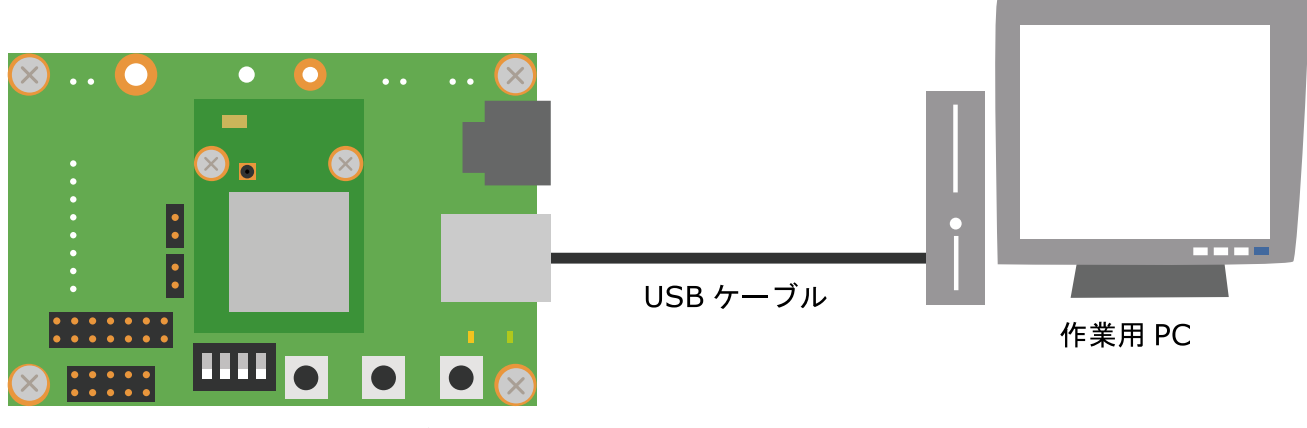

Armadillo-WLAN + 評価ボード

#### 図 4.6 Armadillo-WLAN(AWL13)評価セット接続図

Armadillo-WLAN 評価セットが正しく認識されているかの確認を「図 4.7. dmesg で AWL13 が認識 されているかの確認例」に示します。

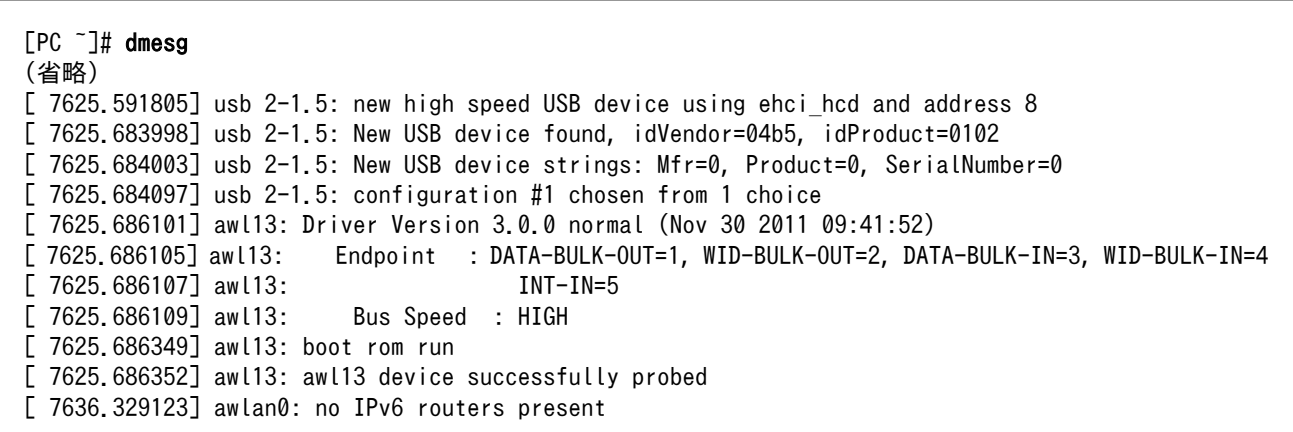

#### 図 4.7 dmesg で AWL13 が認識されているかの確認例

# <span id="page-16-0"></span>4.6. ファームウェアをロードする

ファームウェアを AWL13 にロードします。ファームウェアをロードする手順を「図 4.8. ファーム ウェアのロード」に示します。

[PC ~]# cat fwimage[version] STA\_USB.bin > /sys/module/awl13\_usb/awlan0/firmware [PC ~]# iwpriv awlan0 fwload [PC ~]# iwpriv awlan0 fwsetup

#### 図 4.8 ファームウェアのロード

[version]は、ファームウェアのファイル名に合わせて置き換えてください。

ファームウェアがカーネルに正常にロードされているかどうかを確認する方法を、「図 4.9. ファーム ウェアがロードされているかの確認例」に示します。ファームウェアが正常にロードされている場合は、 以下のコマンドを実行すると、ファームウェアのバージョンが表示されます。

[PC ~]\$ cat /sys/module/awl13\_usb/awlan0/firmware\_version 4.0.0

図 4.9 ファームウェアがロードされているかの確認例

# <span id="page-17-0"></span>5. アクセスポイントに接続する

アクセスポイントに接続するための、無線 LAN の設定方法について説明します。

### 5.1. 無線 LAN の設定をする

[「3.3. アクセスポイントの設定を確認する」で](#page-12-0)調べたアクセスポイントの設定に合わせて、無線 LAN 接続の設定をします。

暗号化方式が、WPA-PSK または WPA2-PSK の場合は、「図 5.1. アクセスポイントの設定(暗号化方 式が WPA-PSK、または WPA2-PSK の場合)」を、暗号化方式が WEP の場合は、「図 5.2. アクセスポ イントの設定(暗号化方式が WEP の場合)」を参考に無線 LAN の設定を行ってください。

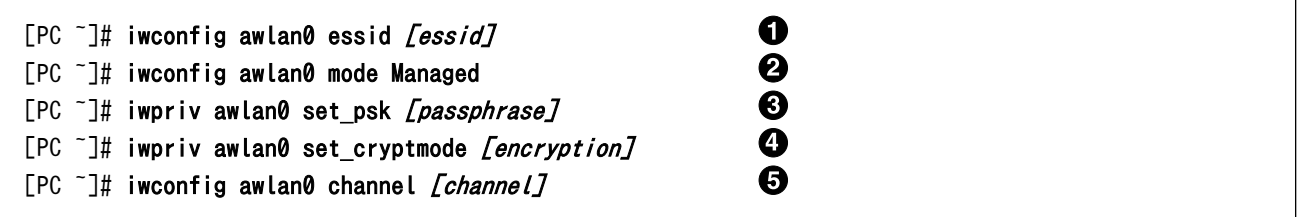

- $\mathbf o$ 接続するアクセスポイントの ESSID を設定します。[essid]は、接続するアクセスポイントの ESSID に置き換えてください。
- ❷ 接続モードをインフラストラクチャモードに設定します。
- ❸ パスフレーズ(暗号化キー)を設定します。[passphrase]は、接続するアクセスポイントの暗号化 キーに置き換えてください。
- 暗号化方式を設定します。[encryption]は、暗号化方式に合わせて置き換えてください。暗号化 ❹ 方式に対応する設定値[は「表 5.1. 暗号化方式の設定値」](#page-18-0)をご覧ください。

#### 図 5.1 アクセスポイントの設定(暗号化方式が WPA-PSK、または WPA2-PSK の場合)

チャンネルを設定します。[channel]は、接続するアクセスポイントのチャンネルの設定値に置き 0 換えてください。

<span id="page-18-0"></span>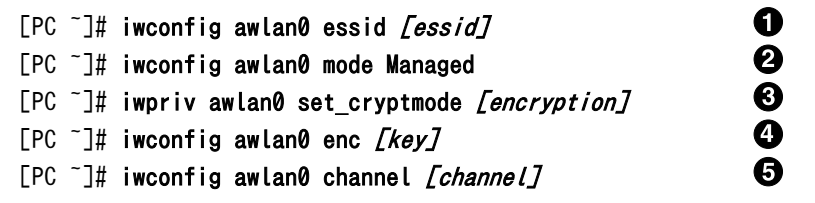

 $\bullet$ 接続するアクセスポイントの ESSID を設定します。[essid]は、接続するアクセスポイントの ESSID に置き換えてください。

- 接続モードをインフラストラクチャモードに設定します。 ❷
- $\boldsymbol{\Theta}$ 暗号化方式を設定します。[encryption]は、暗号化方式に合わせて置き換えてください。暗号化 方式に対応する設定値は「表 5.1. 暗号化方式の設定値」をご覧ください。
- WEP キー(暗号化キー)を設定します。*「key]*は、接続するアクセスポイントの暗号化キーに置き ❹ 換えてください。
- チャンネルを設定します。[channel]は、接続するアクセスポイントのチャンネルの設定値に置き 0 換えてください。

#### 図 5.2 アクセスポイントの設定(暗号化方式が WEP の場合)

表 5.1 暗号化方式の設定値

| 暗号化方式             | 設定値             |
|-------------------|-----------------|
| WEP(キー長: 64bits)  | WEP64           |
| WEP(キー長: 128bits) | <b>WEP128</b>   |
| WPA-PSK(TKIP)     | <b>WPA-TKIP</b> |
| WPA-PSK(AES)      | <b>WPA-AES</b>  |
| WPA2-PSK(TKIP)    | WPA2-TKIP       |
| WPA2-PSK(AES)     | WPA2-AES        |

アクセスポイントに接続できていることを確認します。

```
[PC \tilde{=} \# iwconfig awlan0
awlan0 IEEE 802.11bgn ESSID:"access-point-essid" 
           Mode:Managed Frequency:2.412 GHz Access Point: XX:XX:XX:XX:XX:XX 
           Bit Rate:65 Mb/s Sensitivity:-37 dBm 
           Encryption key:off
           Power Management:off
           Link Signal level=-35 dBm 
           Rx invalid nwid:0 Rx invalid crypt:0 Rx invalid frag:0
           Tx excessive retries:0 Invalid misc:0 Missed beacon:0
```
#### 図 5.3 アクセスポイントに接続できているかの確認例

iwconfig コマンドの結果で、Access Point:に BSSID(アクセスポイントの MAC アドレス)が表示され ていれば、アクセスポイントへの接続は完了です。

# <span id="page-19-0"></span>6. ネットワークに接続する

この章では動作確認に必要な、最低限のネットワークの設定のみを説明します。

## 6.1. ネットワークの設定をする

IP アドレスとネットマスクの設定します。IP アドレスとネットマスクの設定を行うには、ifconfig コ マンドを使用します。

#### $[PC \tilde{T}]$ # ifconfig awlan0 [ip address] up

#### 図 6.1 IP アドレスの設定

[ip address]は AWL13 に設定する IP アドレスに置き換えてください。

## 6.2. 接続できていることを確認する

接続確認用 PC までネットワークがつながっているかを ping コマンドを使用して確認します。

 $[PC$   $\degree$   $]$ \$ ping  $\degree$ c 4 192, 168, 0, 1 PING 192.168.0.1 (192.168.0.1) 56(84) bytes of data. 64 bytes from 192.168.0.1: icmp\_req=1 ttl=128 time=1.72 ms 64 bytes from 192.168.0.1: icmp\_req=2 ttl=128 time=1.77 ms 64 bytes from 192.168.0.1: icmp\_req=3 ttl=128 time=2.91 ms 64 bytes from 192.168.0.1: icmp\_req=4 ttl=128 time=1.77 ms --- 192.168.0.1 ping statistics --- 4 packets transmitted, 4 received, 0% packet loss, time 3005ms rtt min/avg/max/mdev = 1.723/2.045/2.916/0.503 ms

#### 図 6.2 ping を使用して AWL13 がネットワークに接続されているかの確認例(宛先 IP アドレスが 192.168.0.1 の場合)

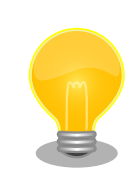

#### ホスト PC を AWL13 以外のネットワークに接続している 場合の注意点

ホスト PC が、AWL13 以外のネットワークに接続している場合、接続確 認時に AWL13 以外のネットワークが使用されてしまうことがあります。 その場合、正しく接続確認ができないため、AWL13 以外のネットワーク への接続を無効にしてから、接続確認を行ってください。

#### 改訂履歴

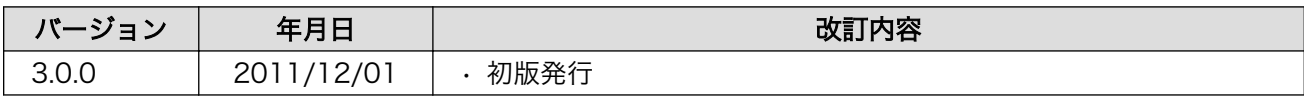

株式会社アットマークテクノ 060-0035 札幌市中央区北 5 条東 2 丁目 AFT ビル TEL 011-207-6550 FAX 011-207-6570

Armadillo-WLAN(AWL13)評価セットスタートアップガイド Version 3.0.0 2011/12/01